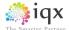

## IQX Web Referencing User Guide

V1.02

IQX Release 2.16.2 onwards

Gareth Johnstone and Ivan Baldwin

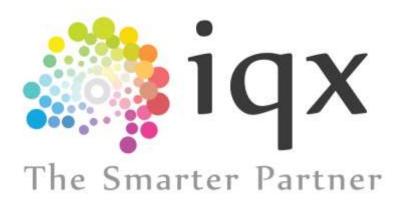

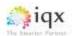

## Web Referencing User Guide

If configured by IQX Users can send reference requests and receive references from within IQX via the web. Referees will be able to log onto a temporary website to complete the reference which will automatically update the IQX database. This functionality requires System Administrator set up in addition to the existence of IQXWeb/Hub.

## Using Web Referencing

Open the record of the candidate whom you need a reference for. Select Web Reference – New Reference.

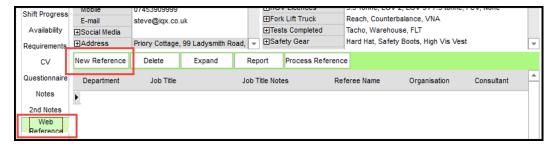

Complete the reference details in the next window. Branding can be applied to the emails sent to the referee and once set up can be selected using the drop down menu shown. If the full Branding has not been set up the **WEBREFERENCE** Brand will fulfil the needs of this feature. Once the reference request details are complete **Save and Close.** 

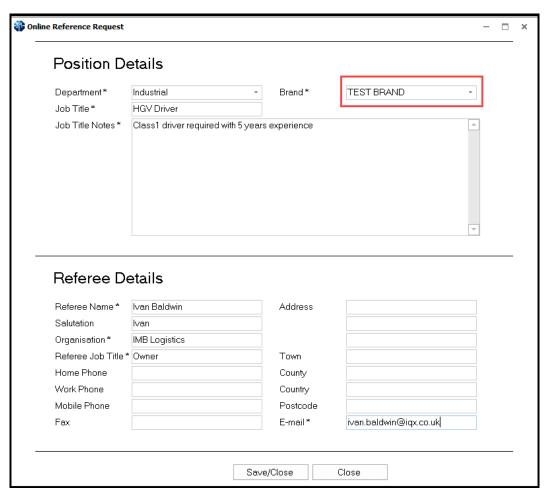

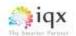

On returning to the Person Record the new reference will be recorded with a green font. This indicates the reference has been created but not sent yet.

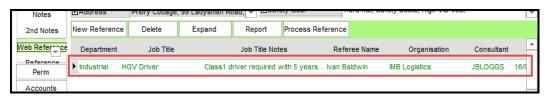

Expanding the record will show the current status of the reference request and indicate any branding selected.

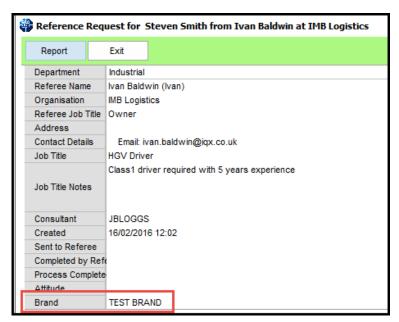

Reference requests to referees will be sent out periodically, as set up by your System Administrator. Once the reference has been despatched to the referee the date and time will be recorded on the Web Reference record and the record will change colour to black. The record font will remain black until the record is processed

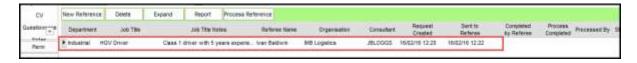

Below is an example of the email a referee will receive.

To complete the reference they will need to click 'Click here to access your reference'. The text of the letter can be set up using Boiler Plate text and is accessed through our Branding feature.

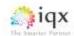

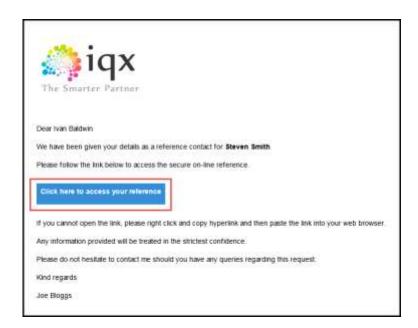

On clicking this button they will be taken to a temporary website containing the reference questions. The temporary website is only available for 7 days after which another request will have to be sent out

Referees can complete the reference in one sitting then click **Save and Send** or they can **Save Only** the reference and return to complete it at a later date. If the referee requires a summary of their reference they can click the email copy tick box. An automatic summary email job is available to send out summaries.

Reminder reference requests can be sent out if set up by your System Administrator. If a reminder is sent out the Sent to Referee column in the web reference record will be updated.

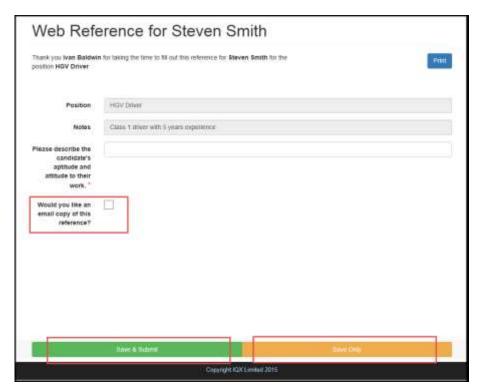

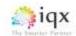

Once the referee has completed the reference the Web Reference record will be automatically updated. Double clicking on the Web Reference record will show the referee's response along with some audit information.

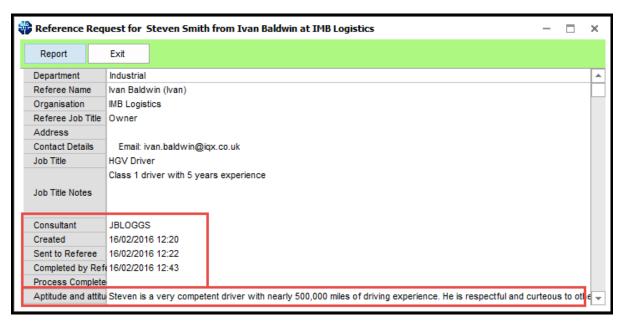

A summary of the referee's response can be sent to the referee if set up by your System Administrator.

Below is an example of the email the referee will receive.

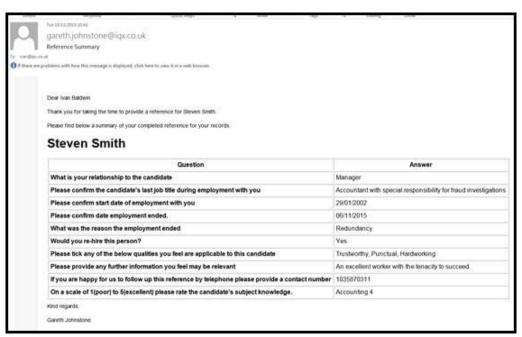

Once the reference has been reviewed and a summary sent (if required) click 'Process Reference' to indicate you have reviewed the referee's response.. This will turn the Web Reference record blue.

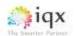

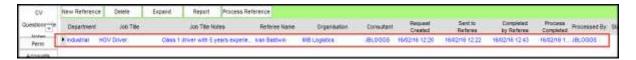

The date and time the reference was processed will be added to the web reference. See below.

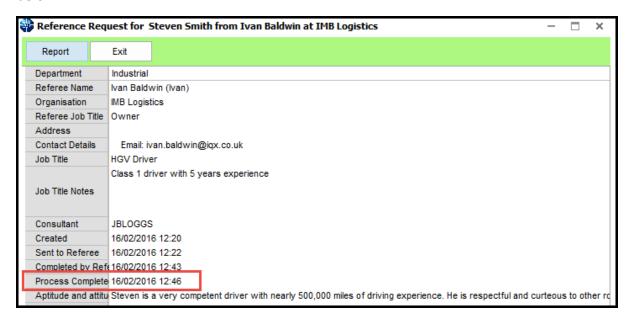